## IE Plugin Uninstallation

一、Double click to run one of documents accoding to your PC OS. For example, if your PC is 32Bit

Windows OS, you should run **T**Uninstall IE Plugin For 32Bit Windows. bat

**Figure 1976** Uninstall IE Plugin For 32Bit Windows.bat.<br>
Thustall IE Plugin For 64Bit Windows.bat.

二 Click "Sure" to complete Uninstallation

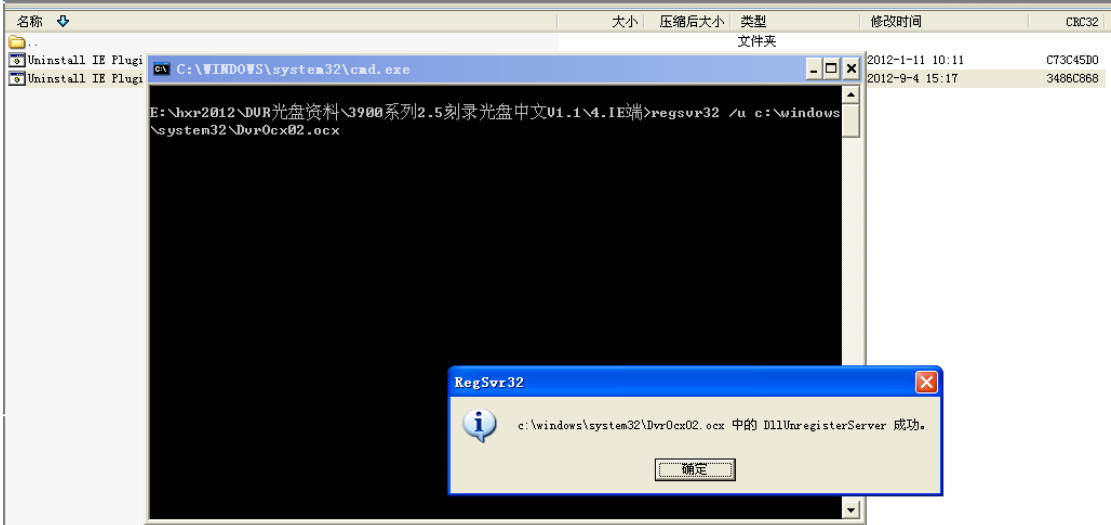